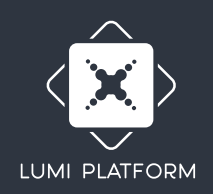

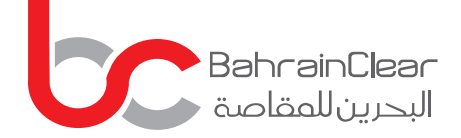

## eAGM User Guide

## Attending the eAGM

The eAGM provides with you with the flexibility to attend the Annual General Meeting remotely, participate and vote in real-time, using your smartphone, tablet or computer.

You will need to Visit https://web.lumiagm.com using the latest versions of Google Chrome, Firefox, and Safari.

## Using the eAGM facility

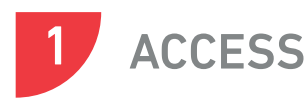

Once you have entered https://web.lumiagm.com into your web browser, you'll be prompted to choose one of the two options:

- 1. To register as a Shareholder or Proxy (Corporate Representative), Select "I have a login", You will then be required to enter your Username and Password.
- 2. If you are a Non-shareholder/Non-Proxyholder, select "I am a guest"

As a guest, you will be prompted to complete all the relevant fields including title, first name, last name and email address. (If quests are allowed to attend)

**Please note, Guests will not be able to ask questions or vote at the** meeting.

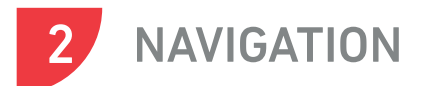

- When successfully authenticated, the Home screen will be displayed.<sup>(n)</sup>
- You can check the number of shares that you represent by clicking on the three dots at the top left of the screen. $\equiv$
- You can view company information, ask questions and watch the Webcast. JBROADCAST ^
- $\overline{\phantom{a}}$ If you would like to watch and Listen to the Live webcast press the broadcast icon at the bottom of the screen.
- If viewing on a computer the webcast will appear at the right side of your screen automatically.

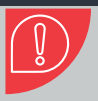

To login as a Shareholder or Proxy you must have your Username and password.

Your Username and Password shall be sent to your email provided in the registration form.

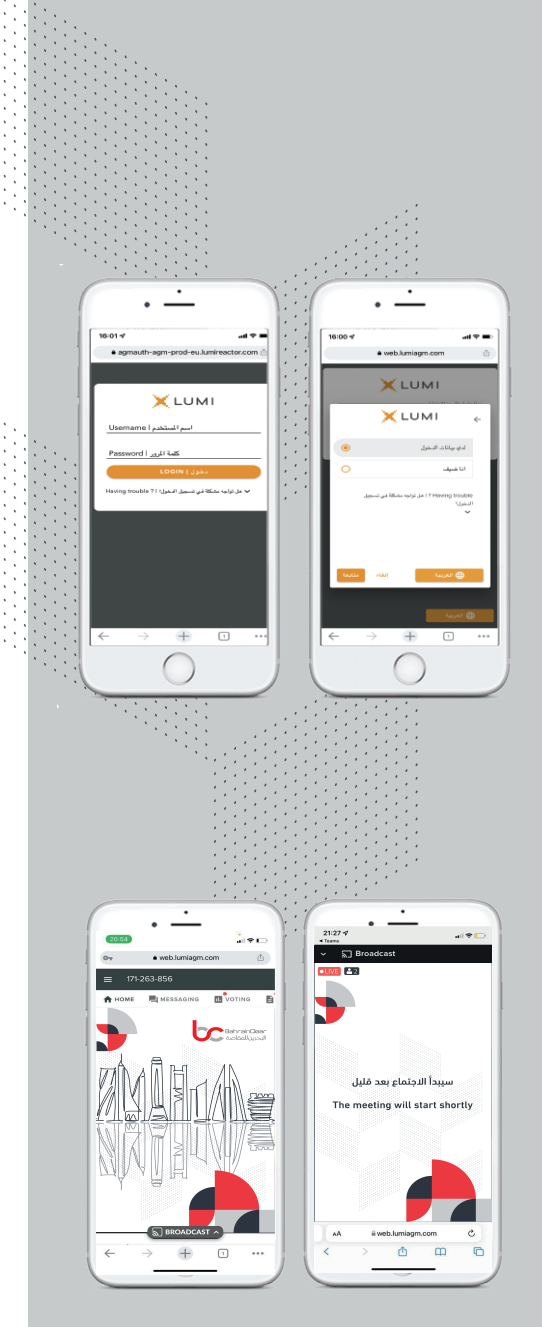

Powered By

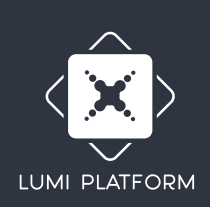

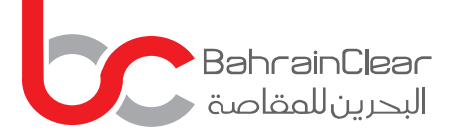

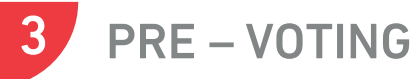

- If you prefer not to attend the Live meeting you can use the Pre-Voting.
- The platform allows you to cast your votes electronically and to send questions to the board in advance of Annual General Meeting.
- Within the Home screen, click on the Pre-Voting icon. [iii]
- The poll for all agenda items/Resolutions being put to the meeting will be displayed to your screen.
- You can scroll up and down the list and touch the direction you wish to vote.
- Cast your votes based on your preferences (Agree, Disagree, Abstain).
- To confirm and submit your votes, please press the "Submit" button, a "Vote Received" message will then appear to confi¬rm receipt of their vote.
- Pre-Votes are instantly received in the dashboard platform as soon as a vote is cast.
- You can change your mind as many times as you wish whilst the Pre-Voting period is open.
- Pre-Voting icon will disappear once the meeting starts.
- The results of the pre-voting will be merged and added to the results of live voting on the day of the Annual General Meeting.
- You can also split your votes among more than one choice by activating the Split Voting button.

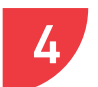

## 4 LIVE - VOTING

- If you prefer to attend the online meeting you will be able to view a live webcast of the meeting, ask the board questions and submit your votes in real time.
- When a poll is open, the agenda item will be displayed (pushed) to your screen along with the voting options.
- To vote, simply select your voting direction from the options shown on screen. When selected, your choice will be highlighted, and your vote is captured in real time A confirmation message will appear to show your vote has been received.
- To change your vote, simply select another option. If you wish to cancel your vote, please press Cancel.
- At the close of a poll, the result will appear on the screen.
- You will still be able to send messages and view the webcast whilst the poll is open.

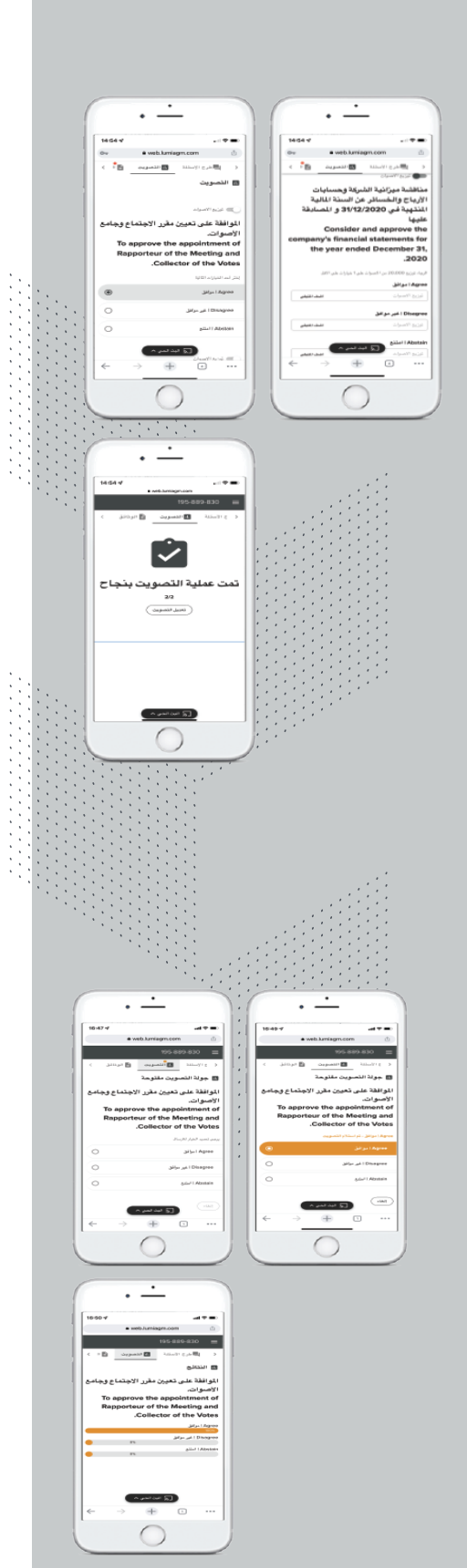

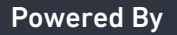

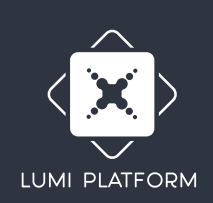

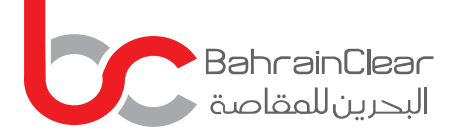

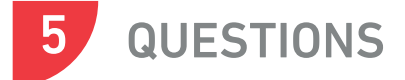

- $\blacksquare$  If you would like to ask a question, select the messaging icon.
- $\overline{\phantom{a}}$ Messages can be submitted at any time during the Q&A session up until the Chairman closes the session.
- Type your message within the chat box.
- Once you are happy with your message click the send button.
- Questions will be moderated before being sent to the Chairman to avoid repetition and remove any inappropriate language.

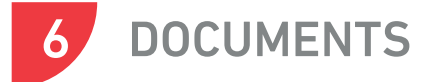

- You can view the meeting Documents by clicking on the Documents Icon.
- When you click on the documents icon, all the documents related to the Annual General Meeting will open in your browser.
- You will also be able to download the Documents.

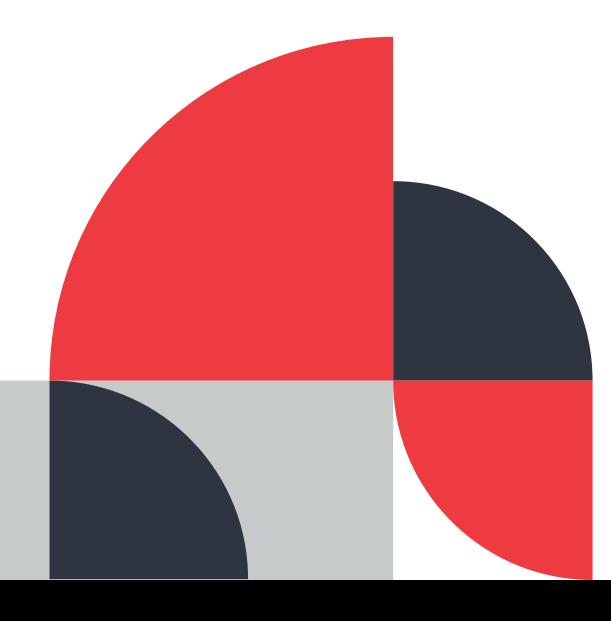

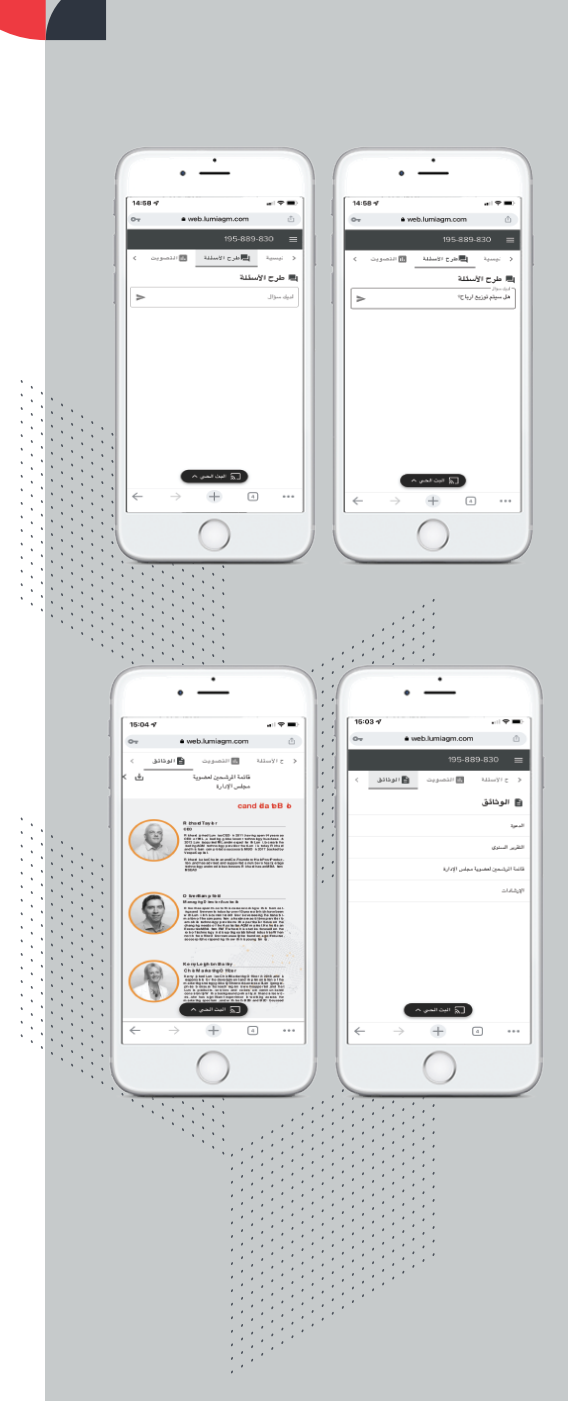

For more information, kindly contact Bahrain Clear:

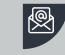

registry@bahrainclear.com